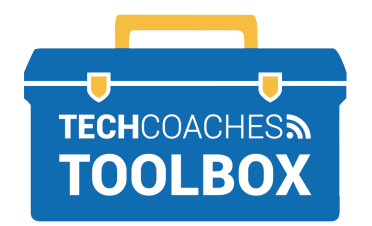

## **HOW TO INSTALL AND JOIN A ZOOM MEETING VIA EMAIL INVITE**

- APPLE COMPUTER -

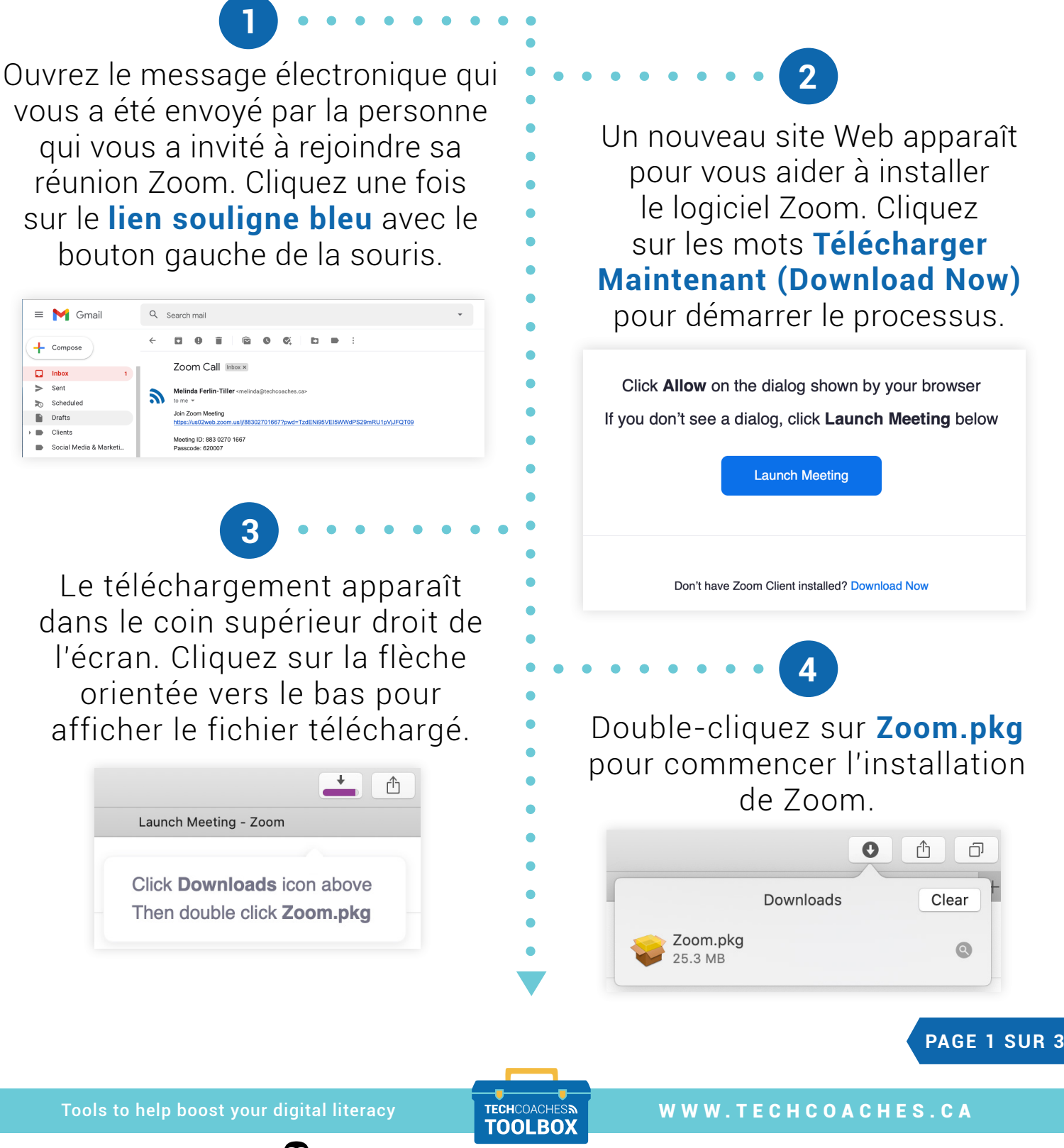

**5**

Le programme d'installation de Zoom s'ouvre alors. Zoom Installer vous demandera de cliquer sur Continuer pour poursuivre le processus d'installation. Sélectionnez **Installer (Install)**  lorsque l'option est donnée.

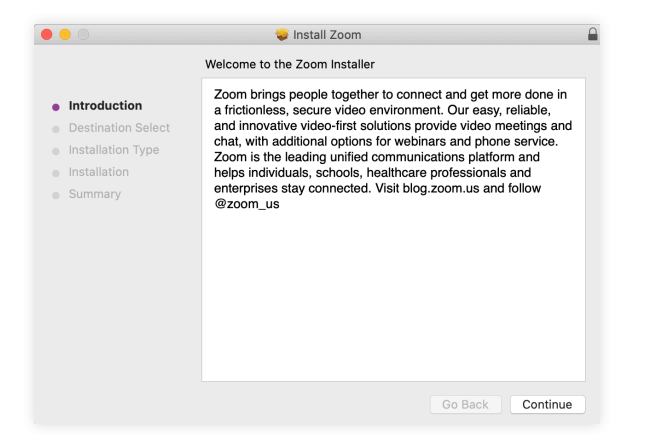

**Remarque:** pour certains utilisateurs, vous pouvez également avoir besoin du mot de passe de votre ordinateur pour autoriser l'installation. Si tel est le cas, saisissez le mot de passe, puis cliquez sur **Installer le logiciel (Install Software).**

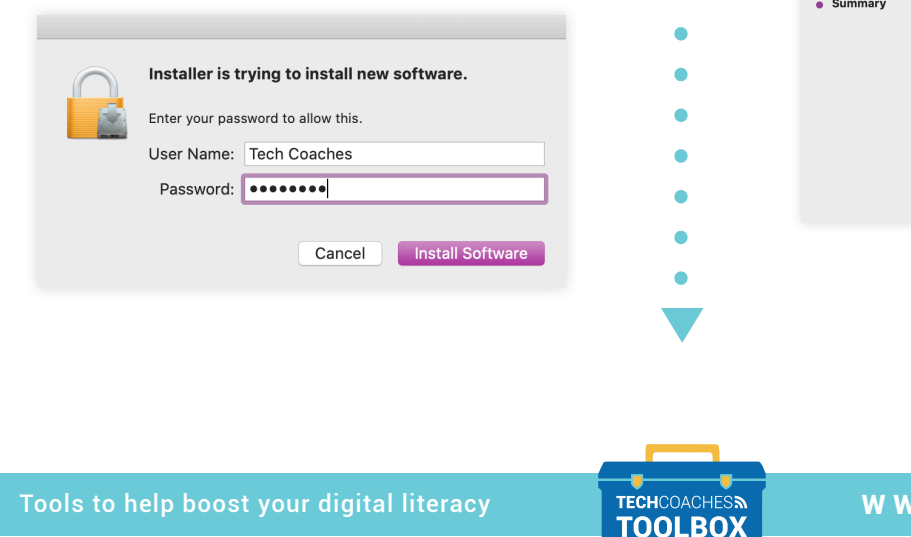

Cliquez sur **Fermer (Close)** une fois que "l'installation a réussi" apparaît sur votre écran.

**6**

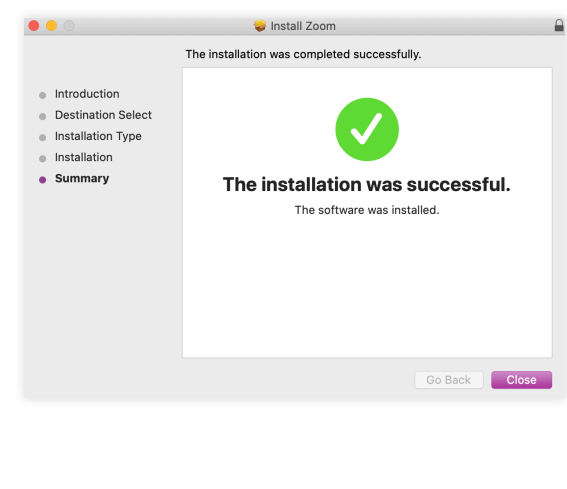

## **PAGE 2 SUR 3**

W.TECHCOACHES.CA

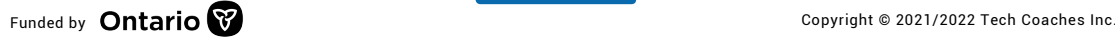

## Cliquez **sur Déplacer vers la corbeille (Move to Trash).**

**7**

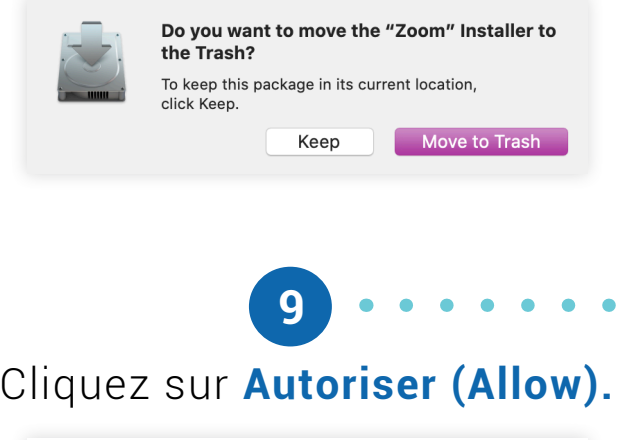

Do you want to allow this page to open "zoom.us"?

Cancel

Allow

Revenez au message **8**

électronique qui vous a été envoyé pour rejoindre la réunion Zoom. Cliquez une fois sur le **lien souligne bleu** avec le bouton gauche de la souris, comme vous l'avez fait à l'étape 1.

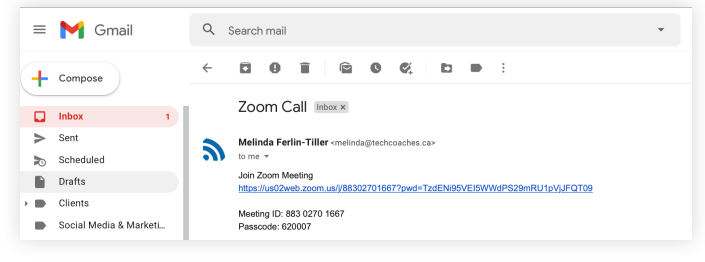

**10**

Ensuite, une deuxième invite apparaîtra, "Pour entendre les autres, veuillez joindre l'audio"

**11**

(To hear others please join audio). Cliquez sur **Rejoindre avec l'audio de l'ordinateur (Join with computer Audio)** et la réunion Zoom commencera avec votre microphone allumé!

**Join with Computer Audio** 

**Test Speaker and Microphone** 

En entrant dans la réunion, une fenêtre "Aperçu vidéo" (Vidéo Preview) apparaît. Cliquez sur Rejoindre avec la vidéo (Join with Video) et vous rejoindrez la réunion avec votre vidéo activée.

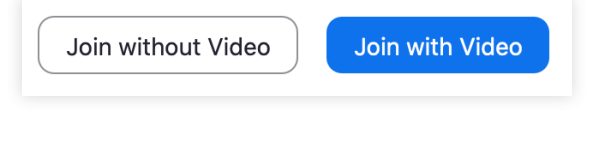

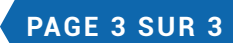

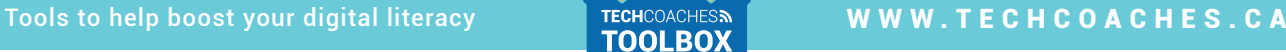

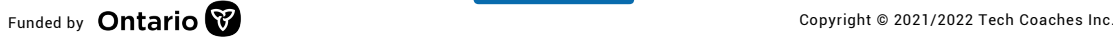